### **Guide Utilisateur - Simplifié**

*Enregistreur numérique 4 canaux équipé d'un disque dur* 

### **1. Avertissements et Précautions d'utilisation / Consignes de sécurité**

#### **1.1. Avertissements**

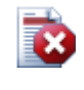

#### **Avertissement**

Afin d'éviter tout dommage à votre appareil ou perte de données, veuillez respecter impérativement les consignes de sécurité suivantes.

Le symbole graphique du **point d'exclamation** est destiné à alerter l'utilisateur lorsque des consignes de sécurité importantes, lors de l'utilisation ou de l'entretien de l'appareil, doivent être appliquées selon les documents fournis avec le produit.

Le symbole de **l'éclair** est destiné à alerter l'utilisateur sur la présence de "tensions dangereuses" non isolées dans le boitier de l'appareil et dont l'amplitude est suffisante pour constituer un risque d'électrocution pour les personnes.

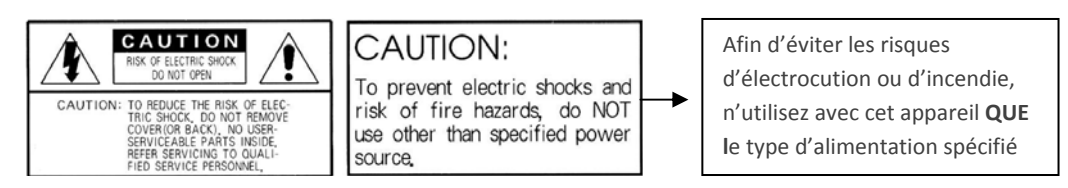

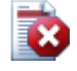

#### **Avertissement d'utilisation**

Cet équipement a été testé et jugé comme répondant aux critères établis pour un produit de Classe B selon la réglementation de la FCC figurant en section 15. Ces critères sont définis afin de garantir un niveau de protection raisonnable contre les interférences nuisibles émises dans une zone d'activités commerciales. Cet appareil génère, utilise et peut irradier une énergie de fréquences radio. S'il n'est pas installé et utilisé conformément aux instructions, il est susceptible d'émettre des interférences nuisibles aux communications radio. L'utilisation de cet appareil dans une zone résidentielle étant susceptible d'émettre des interférences nuisibles, il est demandé à l'utilisateur de les corriger par ses propres moyens.

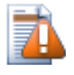

#### **Précaution d'utilisation**

Toute modification ou transformation apportée à ce produit et qui n'est pas expressément approuvée par la personne juridique responsable de sa conformité peut invalider l'autorisation d'utilisation de cet appareil qui vous a été conférée.

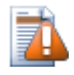

#### **Précaution d'utilisation**

Pour éviter tout risque d'explosion, les piles doivent être correctement remplacées. N'utilisez qu'un modèle ou type identique. Tout démontage ou toute intervention effectuée par l'utilisateur sur l'appareil aura pour effet d'annuler la garantie.

### **1.2. Consignes de sécurité**

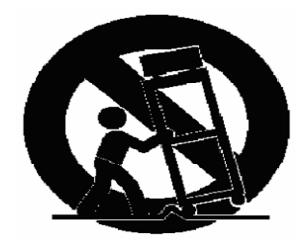

1. Lisez ces consignes.

2. Conservez ces consignes.

3. Prenez en compte tous les avertissements/consignes d'utilisation.

4. Suivez les instructions.

5. N'utilisez pas cet appareil près de l'eau.

6. Ne procédez au nettoyage de l'appareil qu'avec un tissu sec.

7. N'obstruez pas les fentes d'aération/ouïes de ventilation de votre appareil. Procédez à son installation conformément aux instructions du constructeur.

8. Ne placez pas votre appareil à proximité de sources de chaleur telles que des radiateurs, accumulateurs de chaleur, fours ou tout autre équipement (y compris des amplificateurs de puissance) qui produisent de la chaleur.

9. Ne supprimez jamais la sécurité des prises bipolaires ou des prises de terre. Les prises bipolaires possèdent deux contacts de largeur différente, le plus large est le contact de sécurité. Une prise de terre a deux contacts et une mise à la terre qui sert de sécurité. Si la prise de l'alimentation fournie ne correspond pas à celles de votre installation électrique, faites appel à un professionnel pour effectuer le changement de prise.

10. Protégez le cordon d'alimentation pour éviter qu'il ne soit endommagé (par écrasement ou en marchant dessus) ou, notamment, arraché d'une prise murale, prise multiple ou de la fiche en sortie de l'appareil.

11. N'utilisez que les dispositifs/accessoires stipulés par le constructeur.

12. Utilisez exclusivement des chariots, présentoirs, pieds, supports ou tables recommandés par le constructeur ou vendus avec l'appareil. Lorsque vous utilisez un chariot, veillez à déplacer avec prudence ce chariot et son appareil pour éviter tout risque d'accident en cas de chute.

13. Débranchez votre appareil en cas d'orage ou s'il reste inutilisé durant une longue période.

14. Pour toute opération de réparation/maintenance, adressez vous au personnel qualifié. Aucune réparation n'est nécessaire sauf si l'appareil a subi un dommage de quelque façon que ce soit, Par exemple, si le cordon ou la fiche d'alimentation ont été endommagés, si du liquide a été renversé ou si des objets sont tombés dans l'appareil, si l'appareil a été mouillé ou exposé à la pluie, si l'appareil ne fonctionne pas correctement ou s'il a fait l'objet d'une chute.

### **2. Spécifications techniques**

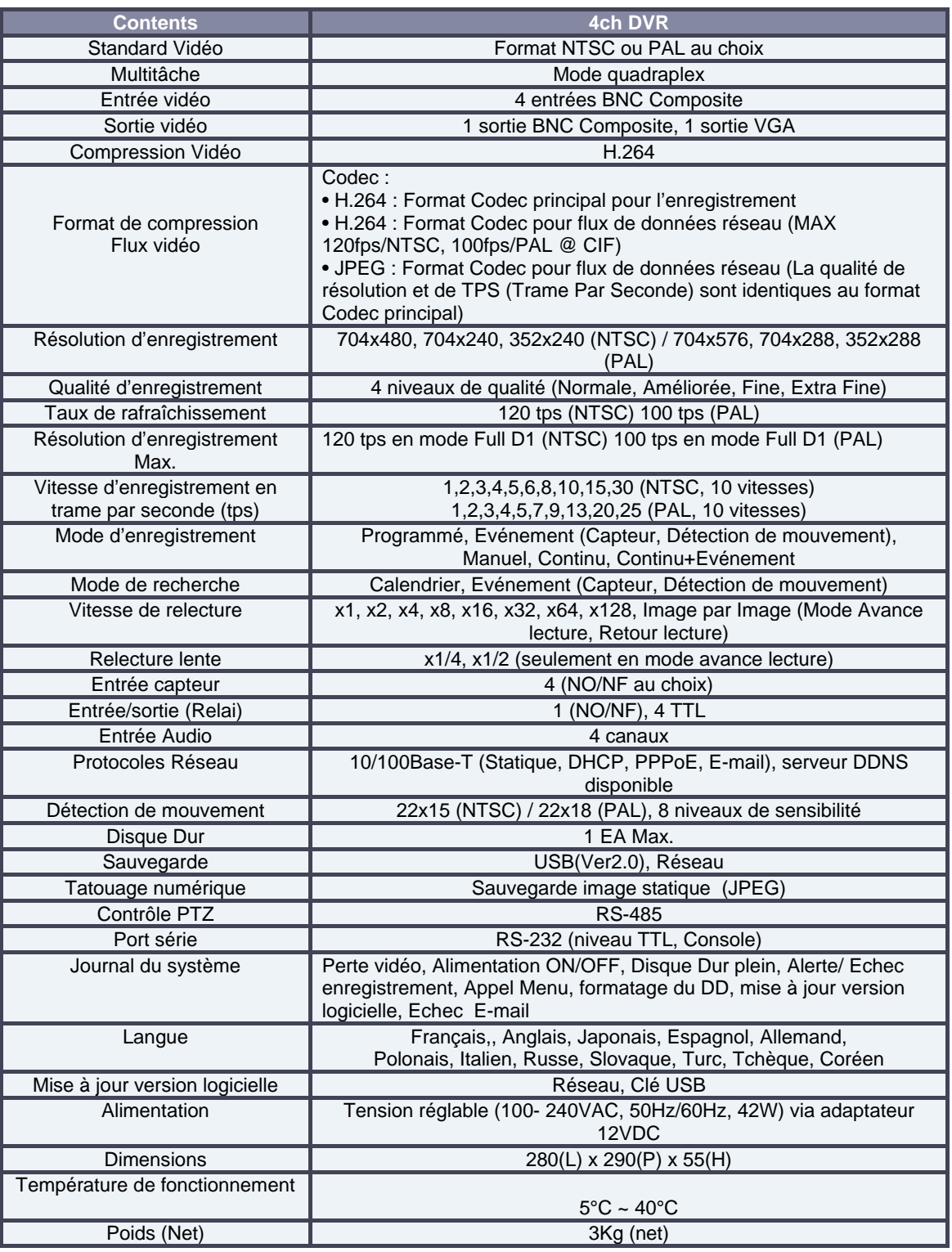

### **Tableau 1. DVR Modèle Standard**

• Les spécifications du produit, indiquées dans le tableau ci-dessus, peuvent faire l'objet de modification sans avertissement préalable.

### **3. Equipements/Accessoires**

- Enregistreur
- Cordon d'alimentation
- Connectique : contrôle PTZ / AUX / ALARME / ENTREE CAPTEUR DSUB-25 CONNECTEUR 1EA.
- Accessoires de montage et autre visserie
- Guide Utilisateur
- Télécommande (Option)
- CD rom logiciels (RAMS\_H264, UniPlayer\_ H264, QuickInstaller\_ H264, MultiViewer\_ H264, Manuel)

### **4. Commandes de la face avant**

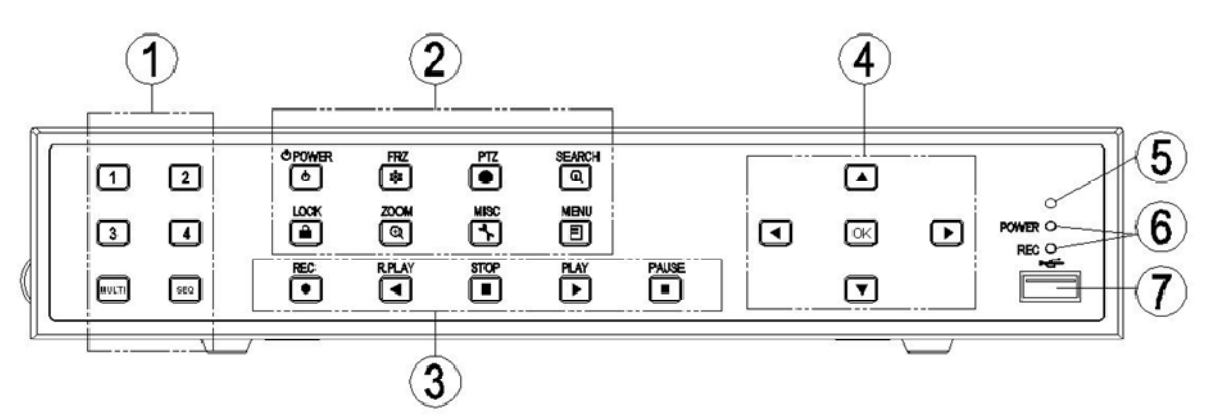

### **Illustration 1. Face avant du DVR 4CH (canaux)**

### 1 *Pavé numérique / Touche de changement de canal*

• **PAVE NUMERIQUE** : saisir une adresse réseau IP, un mot de passe (sur affichage de la boîte de dialogue) et choisir une caméra en mode temps réel ou relecture.

- **MULTI** 
	- DVR 4 canaux

• **LIVE** (temps réel) : en mode temps réel, revenir à l'affichage quadravision après avoir choisi un canal spécifique via la touche de sélection de canal.

• **PLAYBACK** (relecture) : en mode relecture, revenir à l'affichage quadravision après avoir choisi un canal (caméra) spécifique via la touche de sélection de canal.

• **SEQ** 

• DVR 4 canaux : en mode temps réel, activer l'affichage séquentiel de toutes les caméras dont l'entrée vidéo est reconnue. Appuyer sur la touche « SEQ » active l'affichage séquentiel par caméra. Elle permet également de libérer toutes les zones de détection de mouvement paramétrées à partir du menu de détection de mouvement.

# 2*Touches fonctions*

• **POWER** (Alimentation) : mettre en marche ou arrêter l'appareil. Pour des raisons de sécurité (prévenir toute erreur de l'utilisateur), le DVR vous demande le mot de passe lorsque vous appuyez sur la touche "POWER" pour l'éteindre (cette option est configurable dans le menu).

• **LOCK** (verrouillage) : cette touche protège l'appareil de toute manipulation émanant d'un personnel non autorisé. Appuyez une fois sur la touche « LOCK » pour verrouiller l'appareil. Il vous faudra ensuite entrer le mot de passe dans la boîte de dialogue affichée automatiquement dès que vous appuierez sur une touche. Le verrouillage ne sera désactivé que si vous entrez le mot de passe correct.

• **ZOOM** : En mode temps réel, activez la fonction zoom avant/arrière sur une zone précise affichée à l'écran.

• **FRZ( Freeze - figer)** : En mode temps réel, faites un arrêt sur l'image affichée à l'écran. Appuyez de nouveau sur cette touche pour libérer l'arrêt sur image.

• **MISC (Miscellaneous - divers)** : cette touche contient les fonctions qui sont disponibles sur la télécommande. (Soit, NET, OSD, Audio, Mute, HDD, Log)

• **SEARCH (recherche)** : rechercher des fichiers vidéo enregistrés sur le disque dur.

• **PTZ (Pan/Tilt/Zoom – panoramique/inclinaison/zoom)** : Cette touche vous permet d'activer la fonction PTZ. Appuyez de nouveau sur cette touche pour désactiver la fonction PTZ.

• **MENU** : accéder au menu et sous-menus de paramétrage du système. Si vous êtes déjà dans ce menu, cette touche vous permet de le parcourir et de revenir au menu/sous-menu précédent.

### 3.*Touches des fonctions enregistrement/relecture*

• **RECORD (enregistrement)** : activer l'enregistrement forcé hors enregistrement en continu. Appuyez sur cette touche pour activer l'enregistrement en temps réel de tous les canaux vidéo. Appuyez de nouveau sur cette touche pour le désactiver.

• **R.PLAY (Reversed Play – Lecture inverse)** : passer en relecture arrière lorsque vous êtes en lecture avant. En mode de contrôle PTZ, cette touché permet de réduire la vitesse configurée.

• **STOP (Arrêt)** : cette touche vous permet d'arrêter la relecture.

• **PLAY (lecture)** : lorsque l'appareil est *en mode temps réel*, cette touche permet d'activer la fonction relecture et écoute audio d'un enregistrement pour un canal présélectionné. Elle redémarre la lecture lorsque la touche PAUSE a été activée. En *mode contrôle PTZ*, cette touche permet d'augmenter la vitesse configurée. En visualisation d'image statique, elle permet la sauvegarde de l'image concernée.

• **PAUSE** : cette touche permet de suspendre la lecture. Appuyez de nouveau sur cette touche pour redémarrer la lecture.

# 4. **Touche de réglage de l'orientation**

• **UP (Haut)** : Dans le menu, cette touche permet de sélectionner un élément du menu en déplaçant le curseur vers le haut. En *mode contrôle PTZ*, cette touche permet d'orienter la camera vers le haut ou d'activer le zoom avant. *En mode relecture*, elle vous permet de changer de canal.

• **DOWN (Bas)** : Dans le menu, cette touche permet de sélectionner un élément du menu en déplaçant le curseur vers le bas. En *mode contrôle PTZ*, cette touche permet d'orienter la camera vers le haut ou d'activer le zoom arrière. *En mode relecture*, elle vous permet de changer de canal.

• **LEFT (Gauche)** : Dans le menu, cette touche permet de modifier les valeurs de paramétrage. En *mode contrôle PTZ*, cette touche permet d'orienter la camera vers la gauche ou d'élargir le champ du zoom. *En mode relecture*, elle vous permet de réduire la vitesse de relecture.

• **RIGHT (Droite)** : Dans le menu, cette touche permet de modifier les valeurs de paramétrage. En *mode contrôle PTZ*, cette touche permet d'orienter la camera vers la droite ou réduire le champ du zoom (mode Téléobjectif). *En mode relecture*, elle vous permet d'augmenter la vitesse de relecture.

• **OK** : Dans le menu, cette touche vous permet de confirmer/exécuter la fonction sélectionnée. . En *mode contrôle PTZ*, elle permet de sélectionner le mode Pan, Tilt ou Zoom de la caméra.

5. **Réception IR** : cette touche permet d'activer la réception des fonctions transmises par la télécommande infrarouge.

### 6. **Voyants LED**

- **POWER (témoin d'alimentation)** : Le voyant est rouge lorsque le système est à l'arrêt et vert lorsqu'il est en marche.
- **REC (Témoin d'enregistrement)** : le témoin lumineux vert clignote lorsque l'enregistrement est actif.

7. **Port USB en face avant** : port USB à utiliser pour sauvegarder des données vidéo ou récupérer des images statiques enregistrées sur le disque dur. Ce port USB permet également de connecter une souris pour un pilotage plus convivial du DVR.

# **5. Commandes de la face arrière**

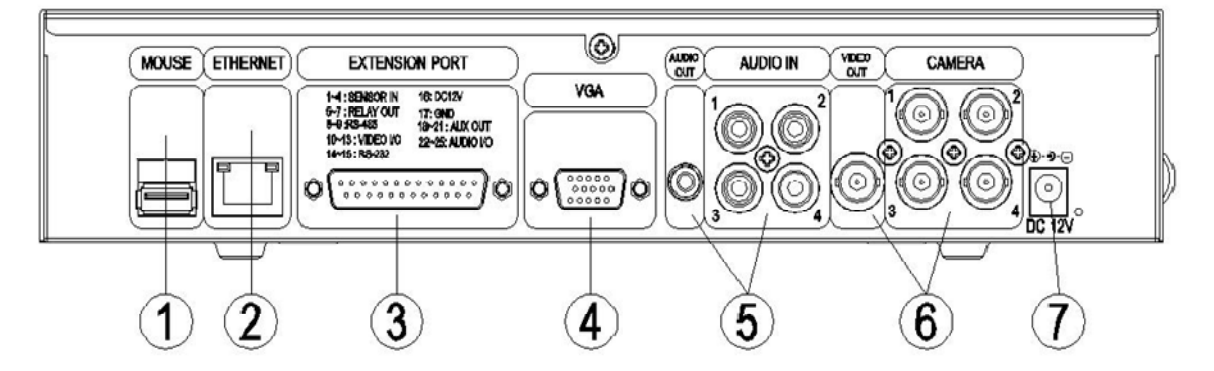

**Illustration 2. Face arrière du DVR 4CH (4 canaux)**

## 1 **SOURIS**

- Port USB pour sauvegarder des données vidéo enregistrées sur le disque dur.
- Connectez une souris pour un pilotage plus convivial du DVR.

# 2 **ETHERNET**

• Port de connexion réseau (connecteur Ethernet RJ-45) 10/100 Base-T.

### 3 **PORT SERIE – RS-485/RS-232**

• Port RS-485 pour raccordement et commande des sorties Auxiliaires, contrôle d'Alarme, connexion de capteurs, RS-232 (niveau TTL), connexion pour commande PTZ (connecteur mâle DSUB-25)

## 4.**VGA**

• VGA : Ce port envoie un signal de sortie moniteur vidéo identique au signal standard VGA.

## 5. **ENTRÉE/SORTIE AUDIO**

- IN : port d'entrée de la ligne audio.
- OUT : port de sortie de la ligne audio.

### 6**. ENTRÉE/SORTIE VIDEO**

• CAMERA : port d'entrée caméra. Le signal d'entrée vidéo composite (CVBS -Chroma Video Blanking Synchro) • VIDEO OUT : port de sortie vidéo. Le signal de sortie vidéo composite (CVBS).

# 7. **DC 12V**

• port d'alimentation du DVR. (DC12V/3.5A)

# **6. Opérations de base**

### **6.1. Power ON/OFF**

• **Power ON** : Au raccordement du câble d'alimentation, le voyant lumineux situé sur la face devient rouge ce qui signifie que votre appareil est en mode arrêt et prêt à fonctionner. Lorsque vous appuyez sur la touche « POWER », le voyant lumineux devient vert : le DVR est en marche. Dès que le processus d'amorçage des fonctions du DVR est terminé, le menu OSD apparaît sur votre moniteur cependant qu'un signal d'alarme est émis pour vous informer que le processus de mise en route du DVR est terminé. Le menu OSD ne s'affiche que si le processus s'est déroulé correctement. Seul le menu de paramétrage système est activé. Vous pouvez maintenant utilisez votre DVR comme vous le souhaitez.

• **Power OFF** : pour éteindre votre DVR, appuyez sur la touche "POWER" située en face avant de l'appareil. La boîte de dialogue, vous permettant de saisir le mot de passe (par défaut : 111111) apparait alors. Saisissez votre mot de passe pour éteindre le DVR. Le voyant lumineux en façade devient rouge une fois l'appareil éteint.

#### **6.2. Paramétrage de l'heure/de la date**

Paramétrez la date et l'heure de votre DVR, puis appuyez sur le bouton "OK" du menu date/heure pour activer ces données. (System Menu > Date/Time Setup – menu système > paramétrage date/heure)

### **6.3. Paramétrage du mot de passe**

Pour changer le mot de passe du système, allez dans le menu Système > paramétrage du mot de passe (System Menu > System Password Setup). Le mot de passe peut se composer de 1~4 caractères numériques.

#### **6.4. Paramétrage Réseau**

Afin de configurer votre DVR selon l'environnement réseau de son lieu d'installation, allez dans le menu paramétrage réseau et choisissez le type de réseau approprié parmi les options suivantes : STATIQUE, DHCP, PPPoE, (Network setup menu – Menu paramétrage réseau)

### **6.5. Paramétrage Enregistrement**

• Vous pouvez la *configuration de l'enregistrement*. Choisissez tout d'abord la résolution parmi les options suivantes : 704x480, 704x240, 352x240 (NTSC) and 704x576, 704x288, 352x288 (PAL). Paramétrez ensuite l'option enregistrement Audio ainsi que la qualité de l'enregistrement pour chacune des 4 caméras. Parce que le système est réglé sur « ALL », vous pouvez paramétrer toutes les caméras en même temps. Il existe 4 niveaux de qualité : Normale, Améliorée, Fine, Extra Fine. La vitesse d'enregistrement va jusqu'à 120 tps (NTSC) et 100 tps (PAL) (tps = trame par seconde) ; vous pouvez choisir une vitesse pour chaque caméra ou adopter la même vitesse pour toutes. Vous pouvez enfin choisir le mode d'enregistrement.

• *Paramétrage du mode d'enregistrement* : vous pouvez choisir le mode MANUEL, CONTINU, MOUVEMENT, CAPTEUR, MOUVEMENT + CAPTEUR, PROGRAMME et CONTINU + EVENEMENT. Lorsque les paramètres d'enregistrement sont définis et validés, et que le signal vidéo est disponible, une icône de couleur rouge apparaît à l'écran en haut à droite de chaque caméra. En mode MANUEL, à chaque fois que vous appuyez sur le bouton d'enregistrement, ce dernier débute/s'arrête.

#### **6.6. Relecture**

• Vous pouvez passer directement en *mode relecture* en appuyant sur la touche *"PLAY"* ; le DVR débute alors la relecture selon les paramètres définis pour la caméra sélectionnée, le choix de début de relecture et la configuration de l'option audio.

• *Relecture + Audio* : Lorsque les images vidéo sont enregistrées avec connexion audio, la relecture se fait automatiquement avec les données audio enregistrées. Vous pouvez active la fonction audio dans le menu connexion audio.

### **6.7. Recherche**

*• Search Mode (mode de Recherche)* : Le DVR vous propose trois options de recherche :

• *Calendar Search (calendrier):* pour faciliter la recherche de données enregistrées, le DVR dispose du mode de recherche par calendrier

• *Event Search (Evénement)* : cette option permet l'accès à la liste des enregistrements générés en mode CAPTEUR, MOUVEMENT, et PROGRAMME.

• *Captured Still Image Search (Capture d'image statique):* cette option permet l'accès à la liste des images figées enregistrées individuellement durant la relecture.

• *Search Method (méthode de recherche)* 

• *Calendar Search (calendrier):* lorsque vous appuyez sur le bouton Search (recherche), 3 options apparaissent. Parmi ces options, choisissez la recherche calendaire (Calendar search). Dans la fenêtre affichée, vous pouvez sélectionner l'année, le mois, le jour. Une fois ces paramètres définis, la fenêtre des heures/minutes apparait. La relecture débute pour toutes les caméras dès que vous avez entré l'heure et les minutes.

• *Event Search (Evénement)*: lorsque vous appuyez sur le bouton Search (recherche), 3 options apparaissent. Parmi ces options, choisissez la recherche d'événement (Event search). Lorsque vous aurez choisi la date, l'heure et la camera, un liste apparaitra à l'écran. Entrez alors votre préférence d'heure et de caméra puis cliquez sur le bouton « OK » pour lancer la relecture.

• *Search list (liste de recherche)*, vous pouvez vous déplacer sur une même page grâce aux flèches directionnelles (droite, gauche, haut et bas). Utilisez, s'il vous plait, les flèches de déplacement haut et bas.

#### **6.8. Back up**

• Mémoire Flash USB

• En connectant la mémoire Flash USB sur le port USB port, vous pouvez effectuer une sauvegarde manuelle et transférer les données vidéo du disque dur au support USB via le menu System setup > Backup menu. (Menu Système > menu sauvegarde)

• Après avoir connecté votre mémoire Flash USB au port USB, lancez le transfert des données sur votre support via le menu sauvegarde « Backup time selection > Backup start » (choix de l'heure > lancer la sauvegarde). La sauvegarde s'effectue dans la mesure de la capacité de votre support.

• Si vous avez enregistré sur votre mémoire Flash USB le logiciel SimplePlayer, vous pourrez lancer, à tout moment, la lecture des données vidéo enregistrées sur ce même support.

• Réseau :

• Vous pouvez transférer les données vidéo enregistrées du DVR à votre PC à distance via le réseau.

#### **6.9. Mise à jour Logicielle**

• Grâce à une mémoire Flash USB, vous pouvez mettre à jour le disque RAM et le logiciel Kernel du DVR.

- **1**. Vous pouvez télécharger les fichiers du logiciel Kernel ou du disque Ram pour mise à jour.
- **2**. Copier les fichiers téléchargés sur votre mémoire Flash USB.
- **3**. Connectez la mémoire Flash USB dans le port USB situé sur la face avant ou arrière du DVR.

**4**. A partir du menu Menu "System Setup > Software Upgrade" (Paramétrage Système > Mise à jour Logiciel), choisissez de mettre à jour le logiciel Kernel ou du disque RAM.

**5**. The DVR reconnaît la mémoire Flash USB et commence automatiquement la mise à jour. Lorsque la mise à jour est terminée, the DVR redémarre automatiquement.

• Via le programme PC-Client (RAMS\_H264), vous pouvez mettre à jour le logiciel Kernel ou le disque RAM. (Reportez-vous au manuel fourni avec le CD)

#### **6.10. Client Program**

• RAMS\_H264 ( Remote Access Monitoring System H 264 - Pilotage du système H 264 par accès à distance) : Ce programme vous permet de vous connecter à distance au DVR via réseau, de piloter la vidéo en temps réel, de rechercher des données enregistrées sur le DVR et de sauvegarder les données vidéo sur votre PC à distance.

• UniPlayer\_H264 : Ce programme vous permet de lire les fichiers vidéo enregistrés depuis le RAMS, les fichiers capturés et sauvegardés.

• MultiViewer\_H264 : ce programme vous permet de piloter plusieurs DVR

• QuickInstaller\_H264 : Ce programme vous permet de récupérer les données de paramétrage de configuration du DVR via une connexion au port série ou réseau et de d'enregistrer les nouvelles valeurs de paramétrage de configuration sur le DVR

• Unimap : Ce programme vous permet à la fois, et en temps réel, de piloter la vidéo et de consulter l'état de fonction du DVR pour les différentes caméras positionnées sur la carte Unimap.

• MobileViewer : Ce programme vous permet de piloter en temps réel la vidéo et l'état de fonction du DVR via des équipements mobiles, qui acceptent une connexion Internet WIFI, tels qu'un PDA ou un Smart Phone

• iPhoneViewer : Ce programme vous permet de piloter en temps réel la vidéo et l'état de fonction du DVR via des équipements IPhone.

#### **7. ID de base/ Mot de Passe**

Vous pouvez créer jusqu'à 14 comptes utilisateurs en plus du compte administrateur déjà existant, compte utilisateur 1~5.

Lors de la première configuration, seul le compte administrateur a le mot de passe par défaut indiqué ci-dessous. Les autres comptes utilisateurs devront être activés uniquement lorsque les mots de passe de chaque utilisateur auront été créés.

- ID : admin
- Mot de Passe : 111111